# **36th Symposium on Chemical Kinetics and Dynamics: Guideline for online poster preparation**

April 9th, 2021

Organizing Committee of Symposium on Chemical Kinetics and Dynamics

## **1. Introduction**

At the symposium this year, we will hold the poster session using the online tool "SpatialChat."

Please make the poster in the JPEG format as follows and send us the file via "Poster submission" on our website. The deadline is May 31st.

We will put the submitted poster onto the online poster session and share the screen of the submitted PDF slide at the short talk session.

#### **2. Poster figure file**

File format: JPEG Poster size: A size, Portrait File size: Less than 2 MB Language: English

\* Before the submission, please ensure that the image resolution is high enough.

\* At the online poster session, you will not be able to point to your figures by the mouse cursor. Please add the figure numbers to the figures on your poster.

## **3. Preparation of Poster figure file**

When the A0 size poster we have used for the face-to-face poster session is converted into the figure file, the resolution of 48 dpi (1587-pixel width x 2245-pixel height) is high enough so that we can identify the letters and figures. Please refer to the details below, depending on your OS and your software.

#### **3-1. Using Microsoft PowerPoint (Windows OS)**

The default resolution for the Windows OS is 96 dpi. This means that the pixel size will be 1587 x 2245 when you set the slide size as the A2 format (42 cm x 59.4 cm).

[Slide size setting]

i) Choose "Slide Size" → "Custom Slide Size…" from "Design" Tab.

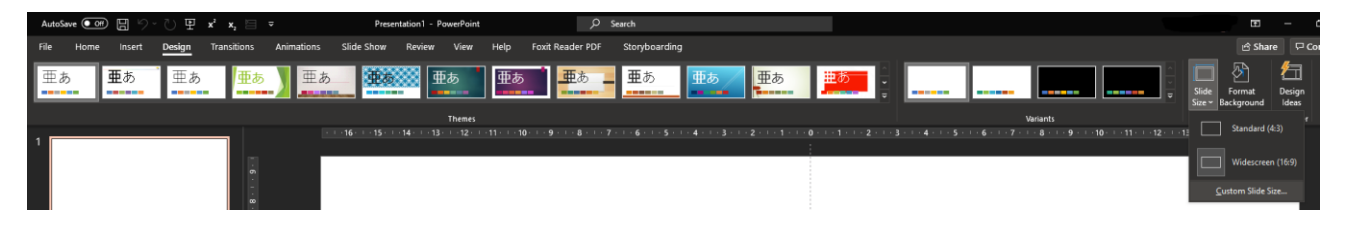

ii) Set the A2 size (portrait) in "Slide Size" dialog as follows.

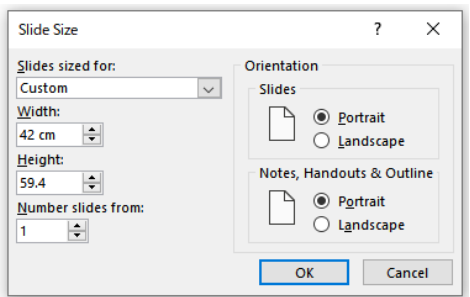

## [Making poster]

In order to make an online poster similarly to the usual A0-size poster, use the half sizes for the letters and the figures.

[Save as JPEG]

i) Select the slide for your poster and choose "Save As" in "File" menu.

ii) In "Save As" dialog, select "JPEG File Interchange Format (\*.jpg)" from "Save as type" and click "Save".

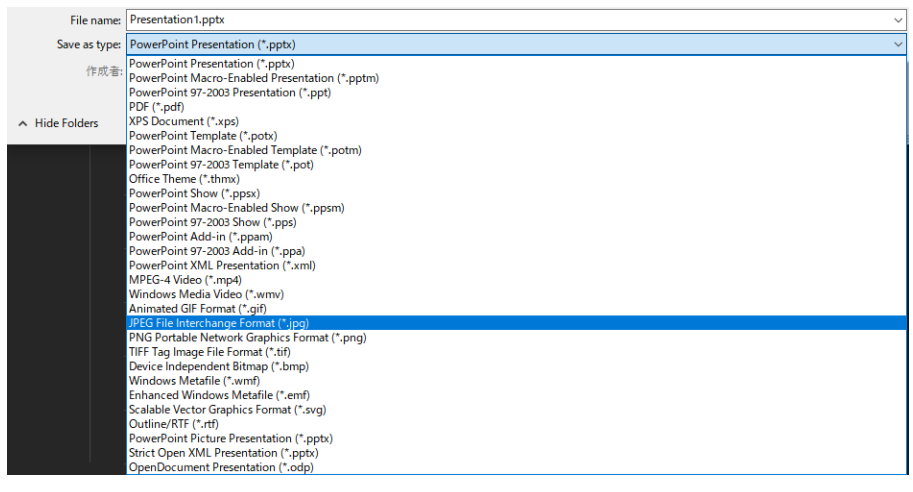

iii) Click "Just This One" when the message below appears.

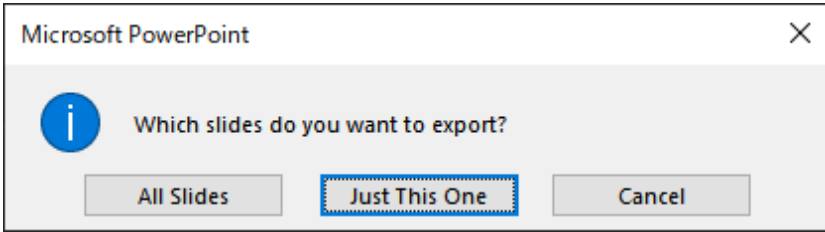

## **3-2**.**Using Microsoft PowerPoint (Mac OS)**

Using the Mac OS, you can set the pixel size for the JPEG file as follows.

i) Select the slide for your poster and choose "Export" in "File" menu.

ii) Select "JPEG" as the file type, set the pixel size as 1587 x 2244 or similar and click "Export".

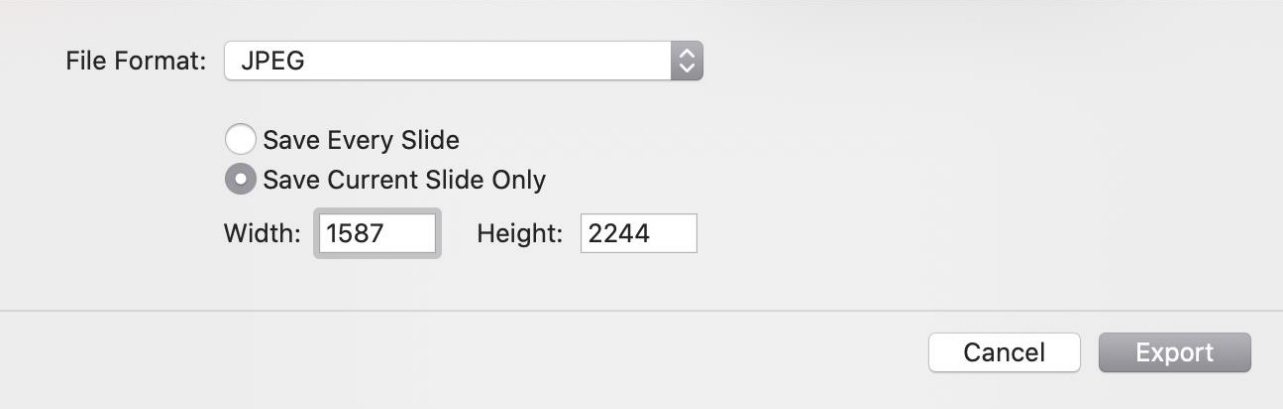

# **3-3**.**Using other software such as Adobe Illustrator**

Set as follows:

Poster size: A size

Pixel size: 1587 x 2245 or similar.